# My iPhoto Slideshow

**In this assignment you will be inserting pictures taken on your Palm to create a slide show.** 

### *Requirements:*

- Include information about some of the following to make five slides:
	- Your family—parents, siblings, etc.
	- Your hobbies and/or interests
	- Your likes and dislikes
	- Your pets
- Take pictures on your Palm relating to the items listed above.
- Download the pictures from your Palm to your Pictures folder.
- Use iPhoto to create a slideshow by importing your Palm pictures into iPhoto.
- Add a transition to every slide.
- Add an effect to one slide.
- Add music to your slideshow.
- Save your slideshow as a QuickTime movie

## **Follow the requirements listed above and the steps given below to create your slideshow.**

#### Instructions:

- 1. In your **Hard Drive**, click on **Applications**.
- 2. Scroll through to select **iPhoto**. Double click to open **iPhoto**.

#### Create an Album

- 1. To create a new album, click on the "Create a new album" button in the lower left half of the window.
- 2. Name the newly created album "My Slide Show."

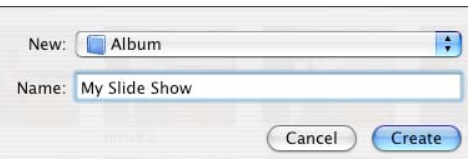

## Import Pictures/Images

- 1. You will need to take at least five pictures with your Palm that relate to the categories mentioned above.
- 2. Hot sync the pictures to your computer. The pictures should be transferred to a folder called **PalmOne Photos** in the **Picture**s folder on your server.
- 3. Add the pictures to **iPhoto**. While in **iPhoto**, choose **Add to Library** from the **File menu**. Access the **Pictures** folder and **PalmOne Photos** folder to select your pictures.

 $+$ 

- 4. Any pictures/images that you import are shown in the **iPhoto Library**. You will need to select all the pictures and drag the imported pictures into your newly created album.
- 5. Click on the *Slideshow* icon to start the creation of your slide show.

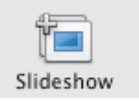

6. Using the slideshow toolbar, add a different transition for each image.

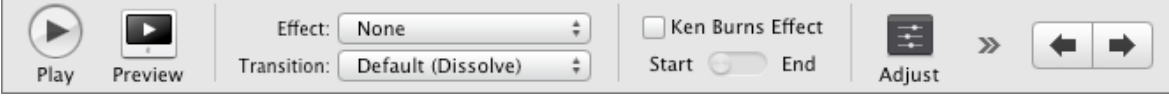

- 7. Using the slideshow toolbar, add an effect of *black and white or sepia* to one slide.
- 8. Click on the *Preview* button to see what the transition/effect does to your picture.
- 9. Click on *Adjust* to adjust the speed of the effect and the length of the "slide."
- 10. Click on the double arrow to the right of the toolbar. Select *Settings*. Adjust the settings as shown below. Do not let it repeat, remove the Ken Burns effect, and select *Fit slideshow to music*.

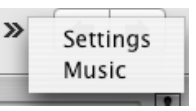

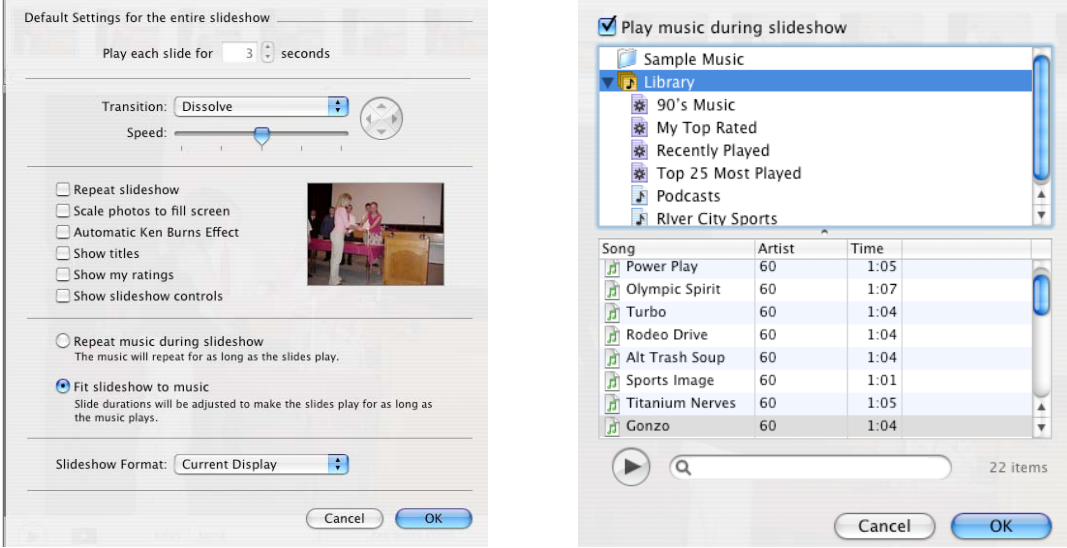

- 11. To add music to your slideshow, select *Music* under the Settings option. Select a music clip you have saved in your Documents or Music folder. Make sure that *Play music during slideshow* is checked.
- 12. You are now done with your iPhoto slideshow and will save it as a *QuickTime* movie. Under the **Share menu**, select **Export**. Choose the folder to which you want to save your movie. Change the movie side to **Medium**. Click on **Export**.